## **E-FILING IN PIMA COUNTY SUPERIOR COURT**

**Subsequent Case Filings**

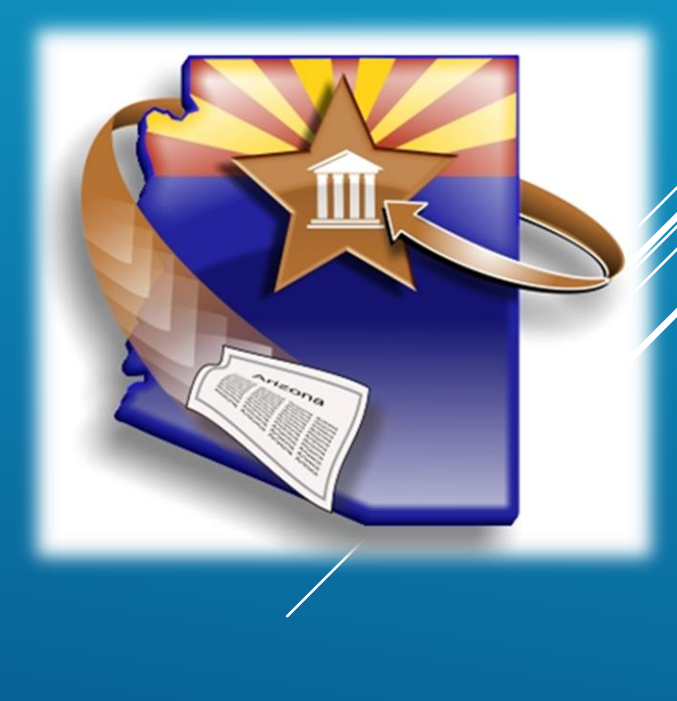

### WELCOME TO E-FILING IN PIMA SUPERIOR COURT!

- This video training uses the **ATTORNEY** registrant type. If you are using another registrant type the screens may appear differently
- **More detailed training materials are available in** print and video at our website.
- ▶ We also offer, on a limited basis, in-person and web-based courses.

Please visit our website for more information www.azcourts.gov/azturbocourtinformation

# REGISTRATION

### **Tips for Registration**

- Do not register yourself without first deciding on your organization's registration plan.
- **One** person in your organization completes initial registration.

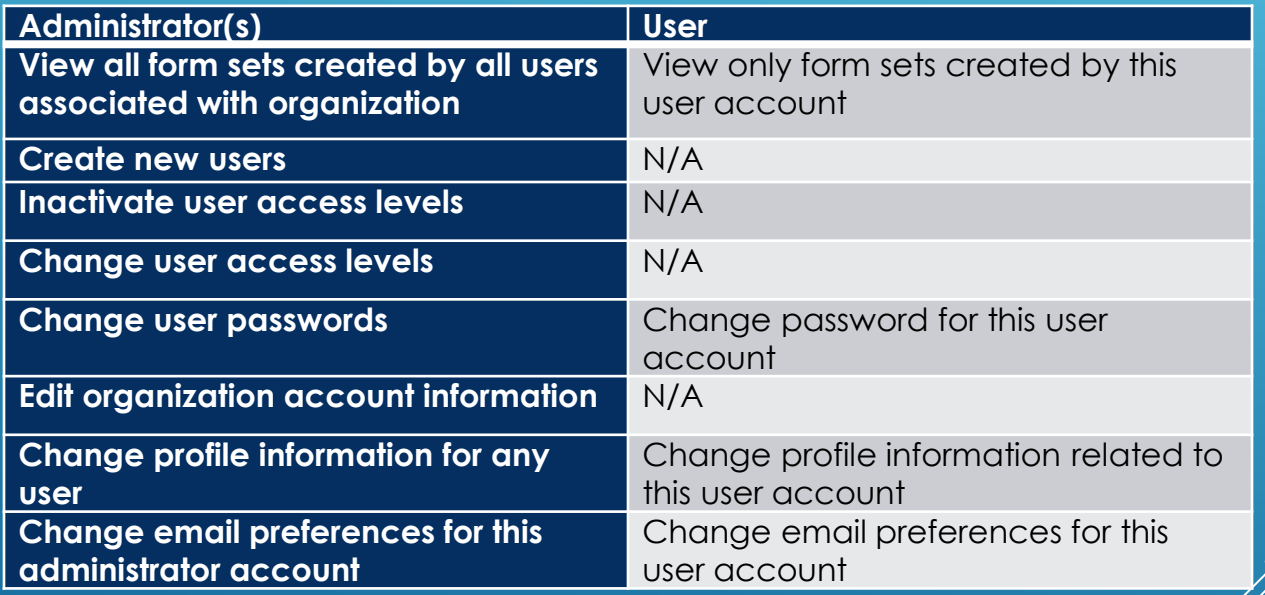

#### **Definitions for Administrator and User**

Registration training materials can be found at: www.azcourts.gov/azturbocourtinformation

#### Start your Case in Arizona change

Eviction Action start now >

Start or respond to an eviction case.

▶ Small Claims start now >

Lawsuits involving money disputes of \$3,500.00 or less for people not represented by an attorney.

- Civil Lawsuits start now > Lawsuits of \$10,000 or less - Contract disputes, collections, automobile accidents and more.
- General Civil Superior Court start now > Attach your existing documents for electronic filing with the Superior Court.
- TAX Filings Superior Court start now >

Tax Cases - Maricopa County Superior Court Attach your existing documents for electronic filing of Tax cases assigned a TX case designation.

Family Law - Superior Court start now >

Start or respond to a dissolution/divorce case, a legal separation case or create a parenting plan.

• E-mail address

Appellate Courts Filings start no Initiate a case or file into an existing case in th **Division One.** 

Then choose **PIMA** from the dropdown and click Next

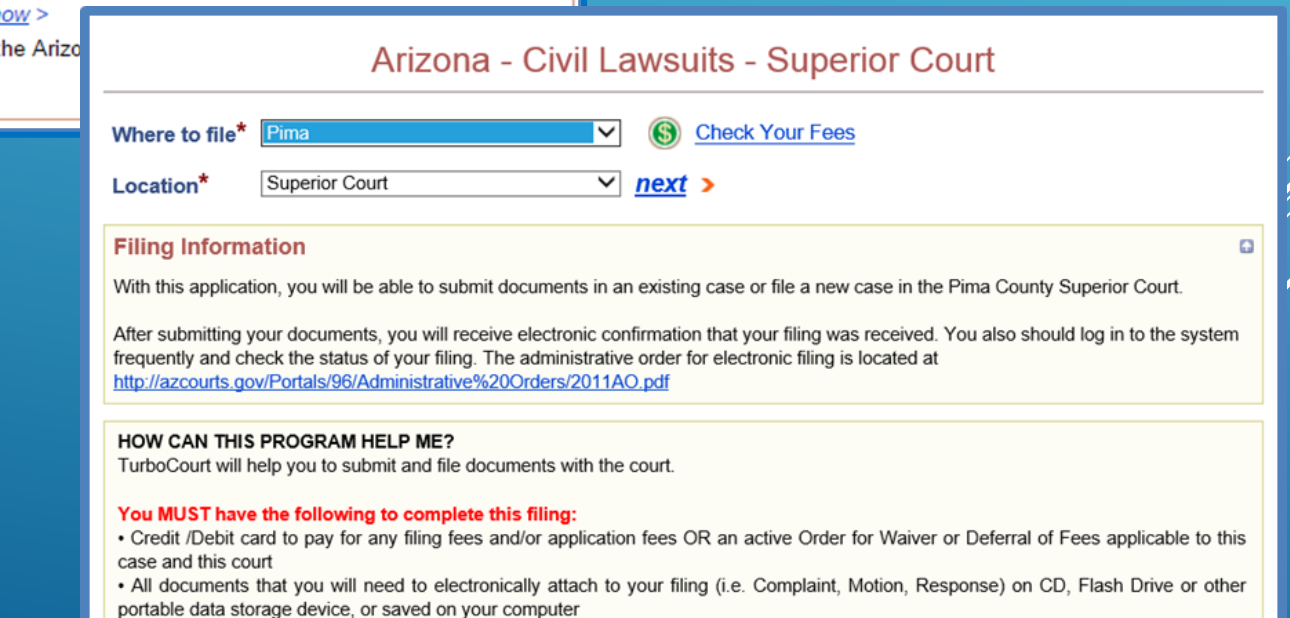

To start a submission, click **START NOW next** to GENERAL CIVIL-SUPERIOR COURT

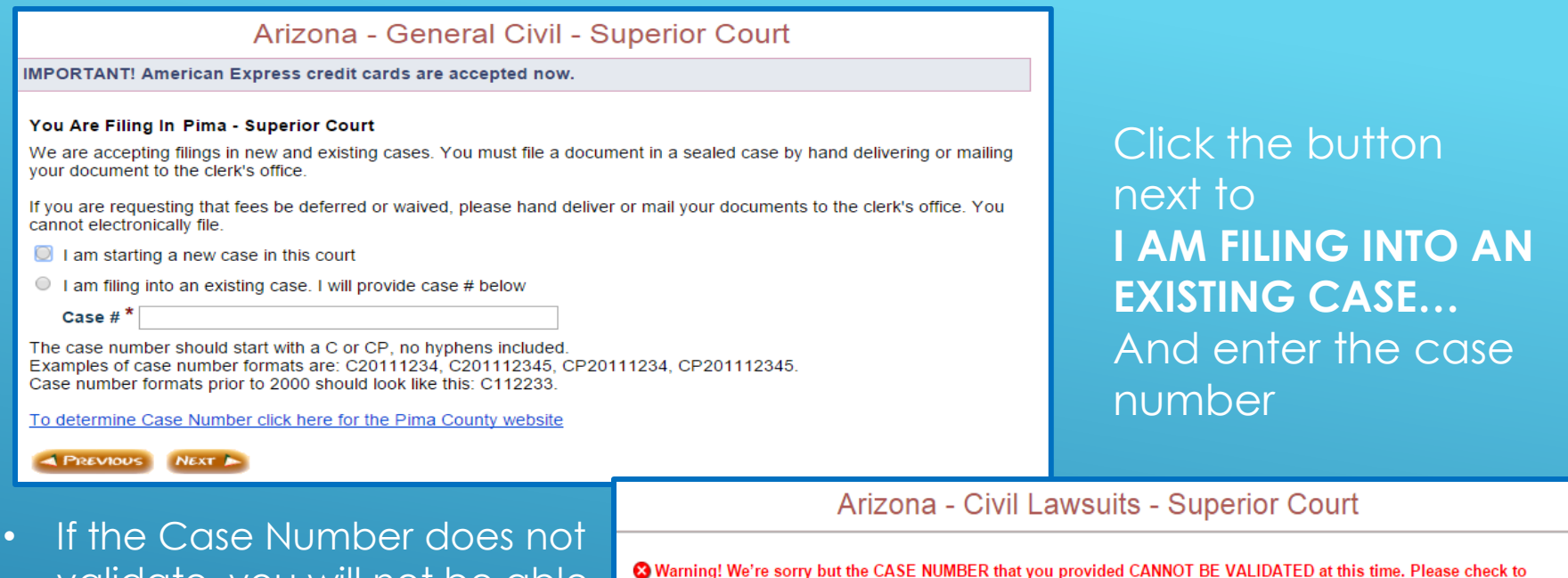

• After reading the error message check your case number for accuracy

validate, you will not be able

program and will see a red

to move further into the

error message

If the number is correct and still will not validate call the AOC Support Center for assistance

#### You Are Filing In Pima - Superior Court

We are accepting filings in new and existing cases. You must file a document in a sealed case by hand delivering or mailing your document to the clerk's office.

ensure you have correctly entered the case number in the proper format and have selected the proper court location. If your

If your case is sealed or restricted please hand-deliver or mail your documents to the clerk's office. If your case has been consolidated into another case please use the "active" case number to file. If you do not know the "active" case number,

If you have confirmed that the court location and case number are correct and the system still cannot validate the case you cannot use this program to file your document. Please hand-deliver or mail your documents to the clerk's office.

case is sealed, restricted, transferred or has been consolidated into another case you cannot use this system.

If you are requesting that fees be deferred or waived, please hand deliver or mail your documents to the clerk's office. You cannot electronically file.

- $\circ$  I am starting a new case in this court
- I am filing into an existing case. I will provide case # below

Case # \* C201101456

contact the clerk's office.

The case number should start with a C or CP, no hyphens included. Examples of case number formats are: C20111234, C201112345, CP20111234, CP201112345. Case number formats prior to 2000 should look like this: C112233.

To determine Case Number click here for the Pima County website

**REVIOUS NEXT** 

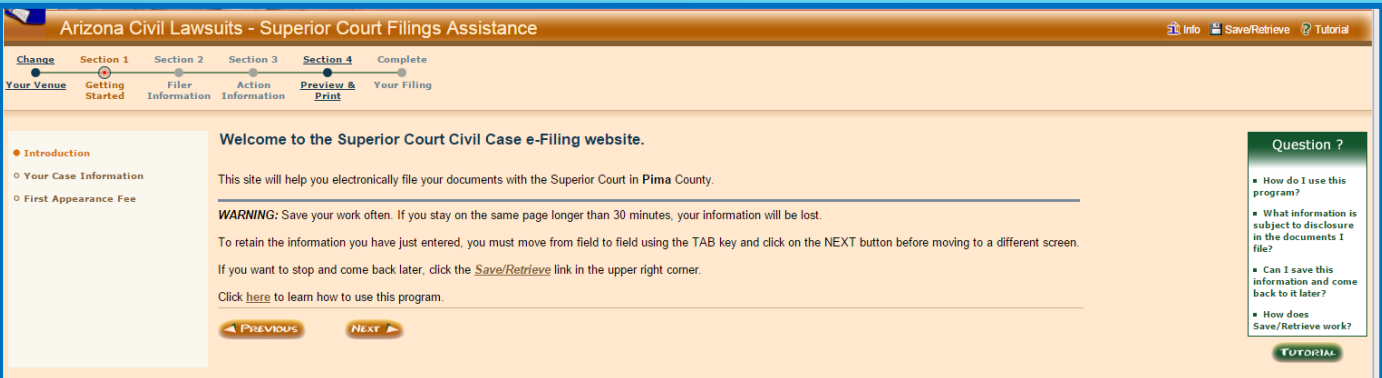

#### If your case validates you will be taken to the Welcome screen. Click **NEXT**

- Verify the Case Information is correct and click **NEXT**.
- If the Case Information is incorrect click **CHANGE CASE NUMBER** and enter the correct case number

#### **Your Case Information**

According to the information you have provided:

- . you are filing a document in an existing case
- $\cdot$  the case number is  $C20150014$
- . the case name is JANIF JONES VS, BOB'S BARGAINS

**CHANGE CASE NUMBER** 

#### **LIST OF CASE PARTICIPANTS**

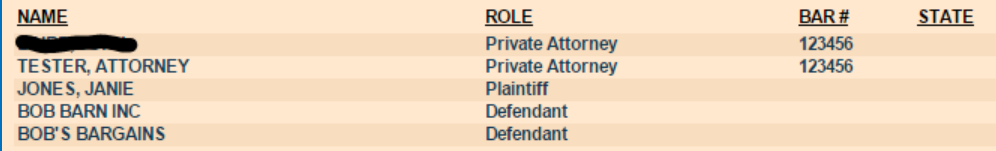

IMPORTANT: Please verify that you are filing into the correct case. If you need to change the case # please click on the "Change Case Number" button below.

**REVIOUS** 

**NEXT** 

- If you or your client have previously paid an appearance fee in this case click **YES**
- If this is your or your client's first time appearing in this case click **NO**
- If you are unsure if you should be charged a filing fee, see Arizona Revised Statutes §12-311

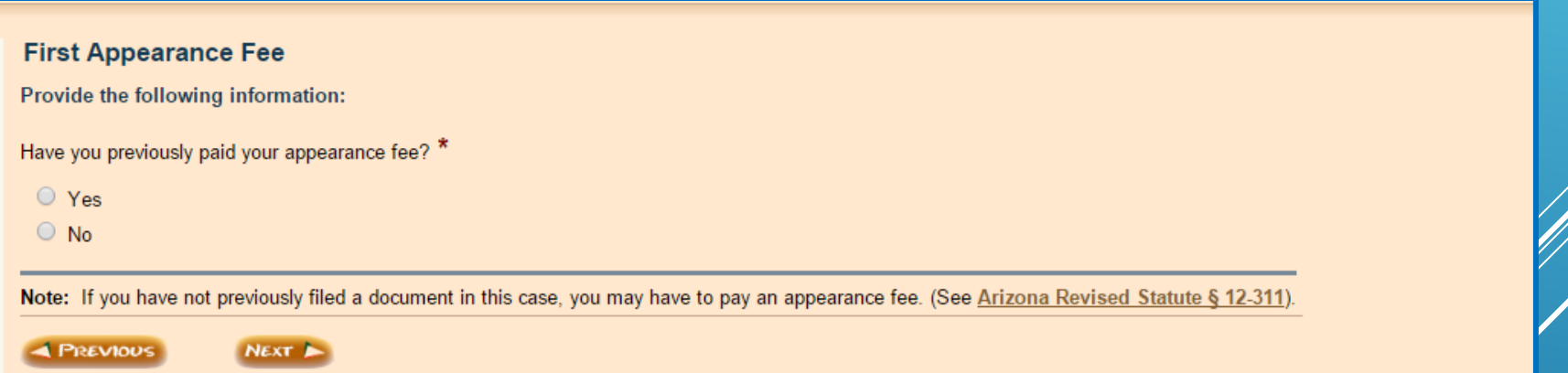

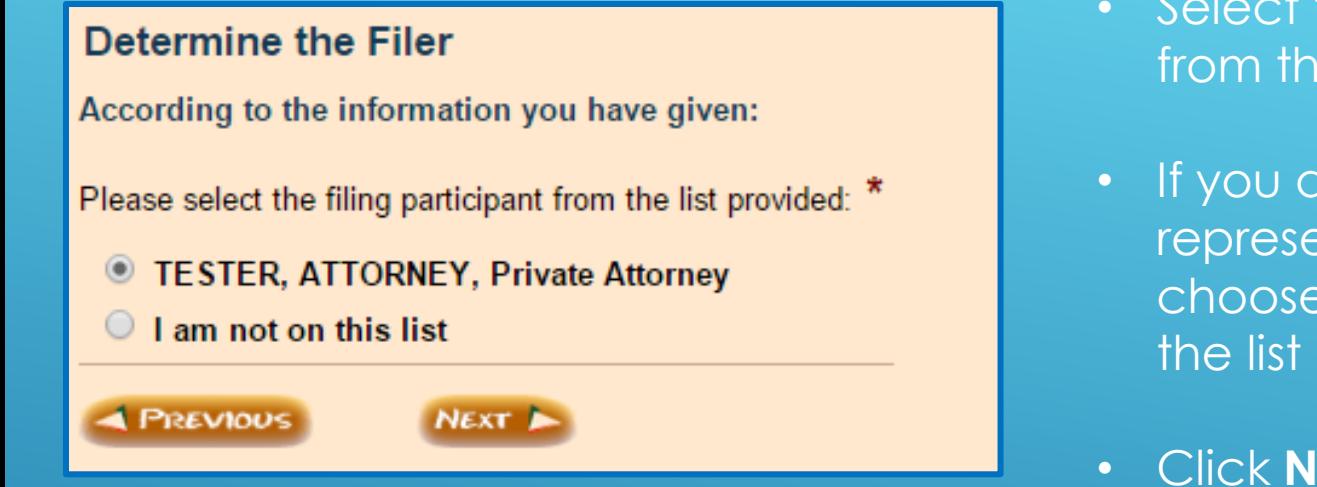

- Select the Attorney's name from the list
- If you are a selfrepresented litigant, choose your name from
- Click **NEXT**
- If your name or the attorney's name is not listed, select **I AM NOT ON THIS LIST**
- After clicking **NEXT** you will be taken to additional screens where you will enter your information. The information entered for an attorney **MUST** match what is registered with the Arizona State Bar and contain the Attorney's Bar Number

If you are a first time user with AZTurboCourt or this is your first time filing into Pima Superior Court you will see one or all of the screens on the next slide.

You will also see the screens if the data has not yet been updated by the court.

> If you are an exempt agency such as the Pima County Attorney or representing an exempt agency, you MUST make sure you are logged in using an exempt organization registration type.

If you are not a first time user/filer then your name will appear in the **DETERMINE THE FILER** screen.

If you have questions, please contact the AOC Support Center.

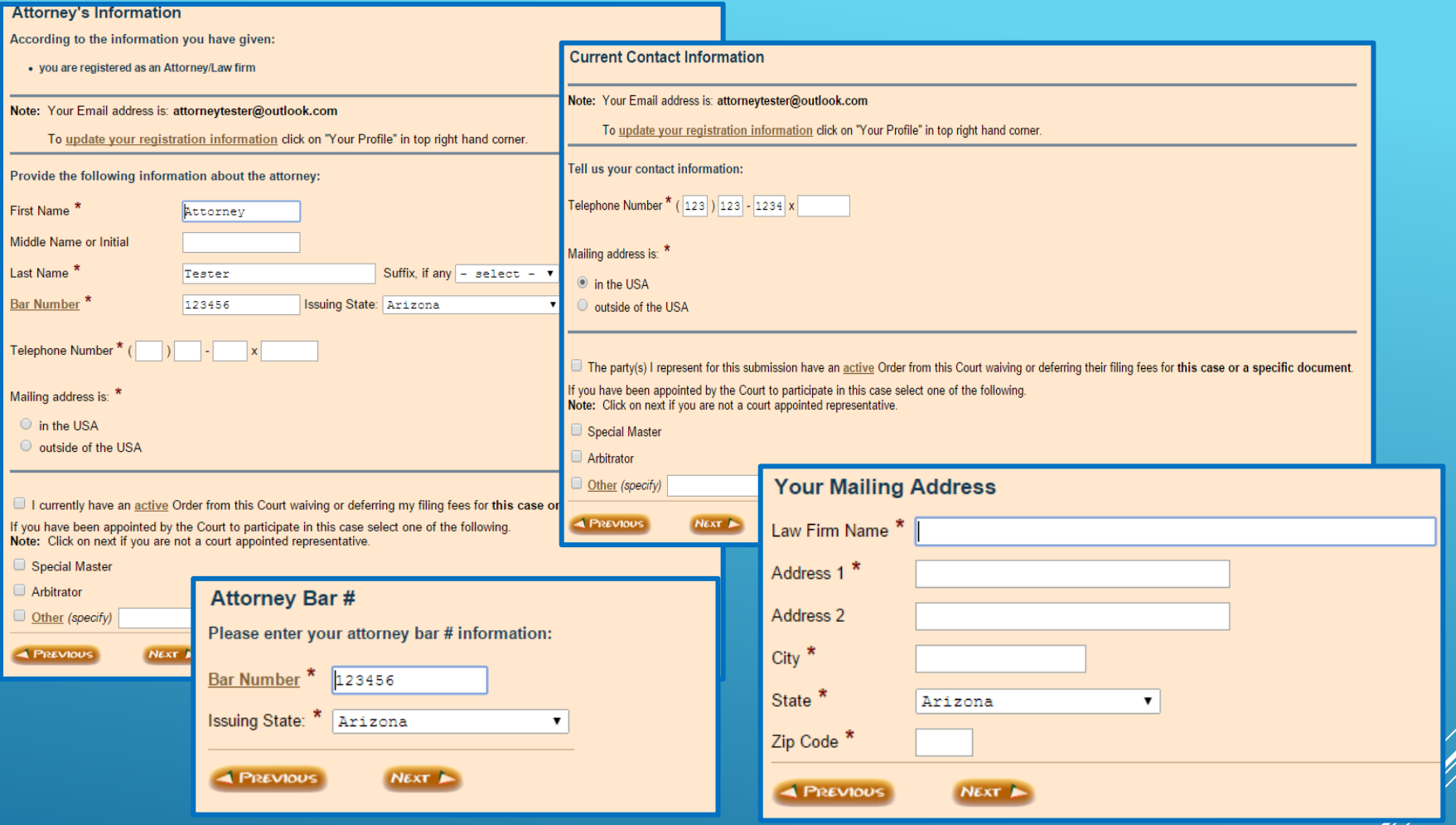

- Follow the prompts on the screens and fill in all required fields.
- The attorney information must match what is on file with the Arizona State Bar including any punctuation  $\angle$

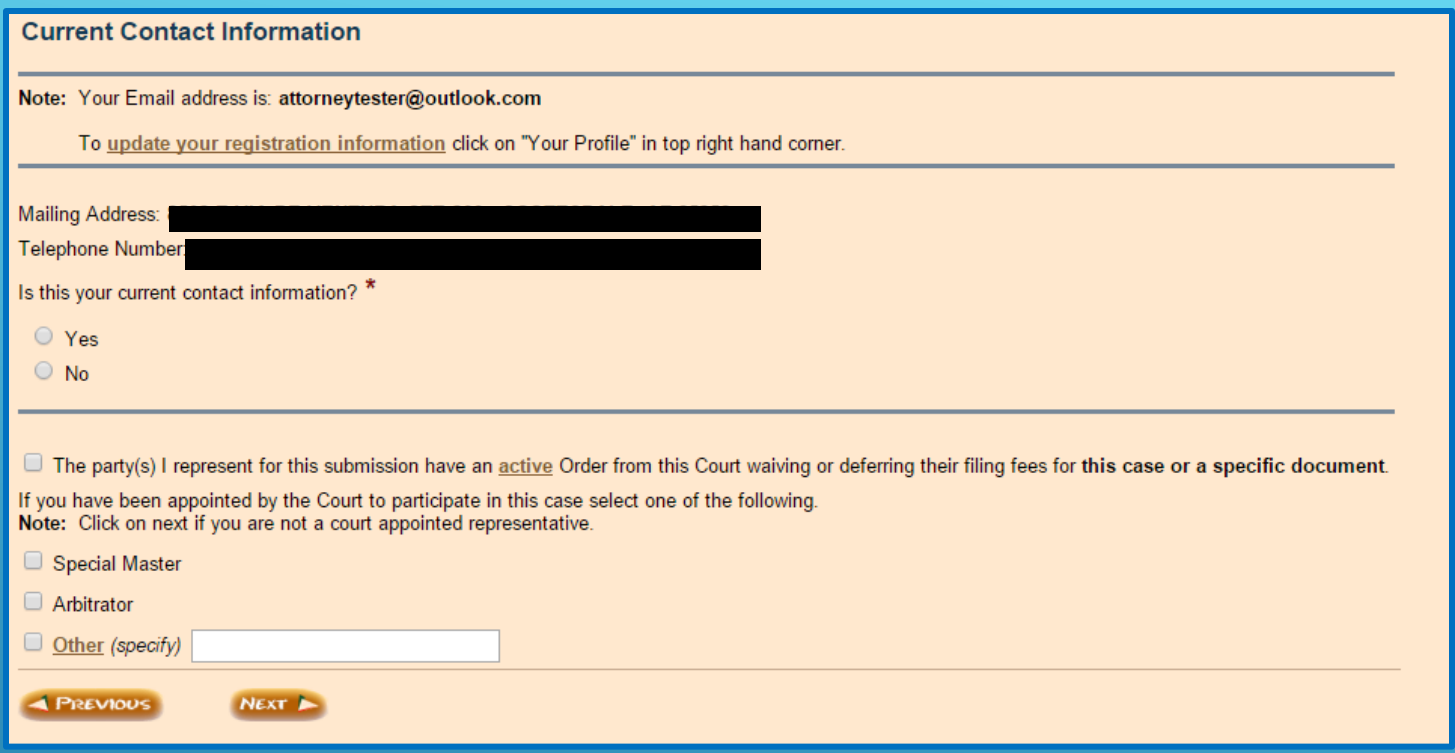

- If your information is available from the Court or you are an established user/filer, you will see this screen
- Check that all information is correct and click **YES** or **NO**
- If you click **NO**, you will be taken to a screen to enter your phone number and another screen to enter your address
- Click **NEXT**

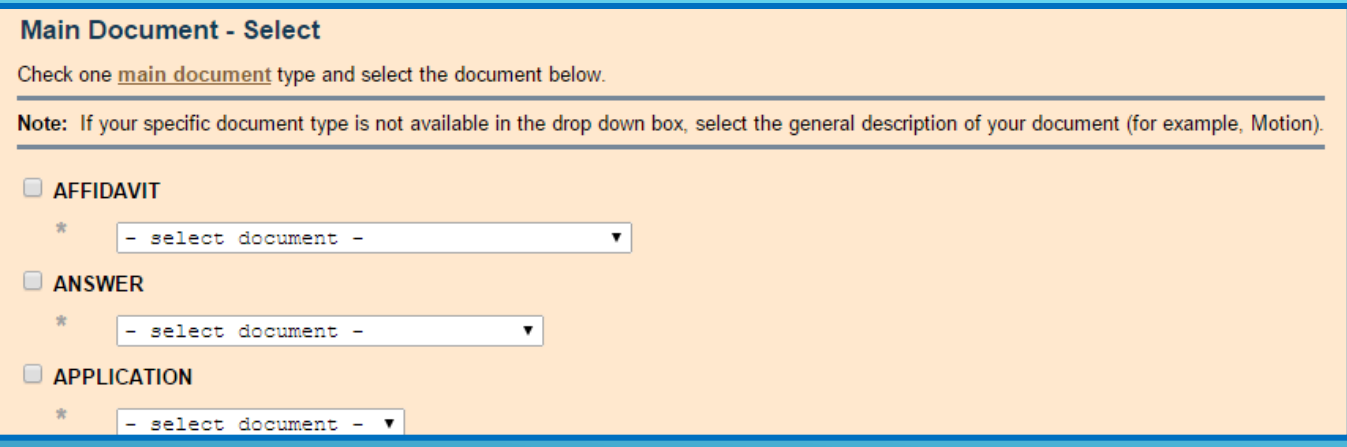

- Choose your Main Document by clicking on the box next to the document
- Click on the dropdown box next to the selected Main Document and choose your document description

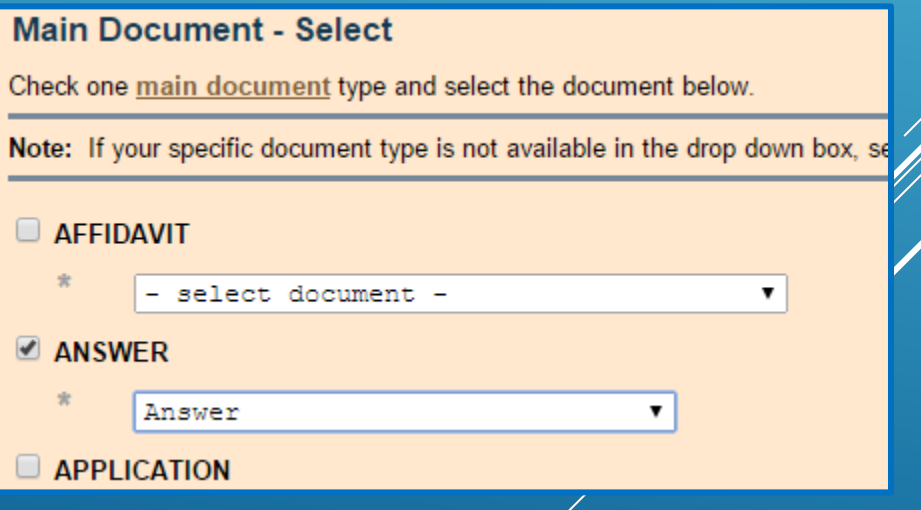

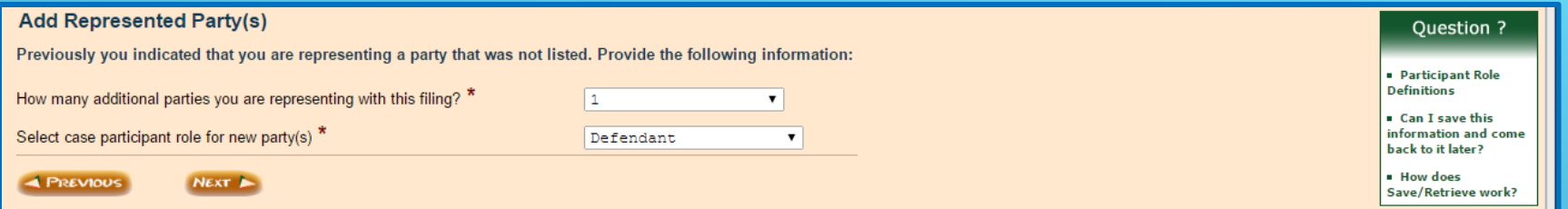

- If you indicated that your party was not on the list in the REPRESENTED PARTY(S) screen, this screen will appear
- Indicate how many parties you need to add
- Indicate the participant role. If you are unsure what your participant role should be click here

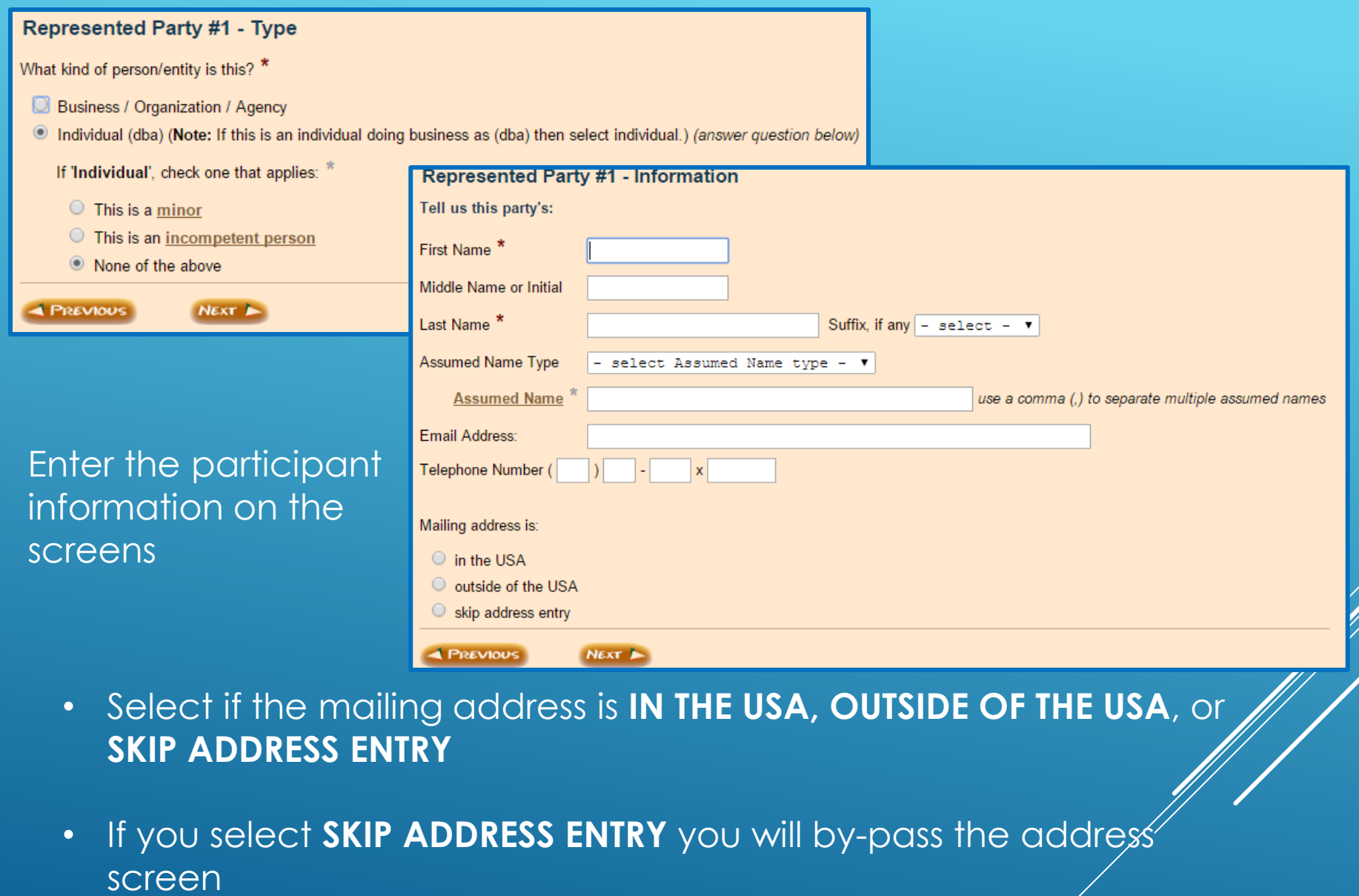

• Click **NEXT**

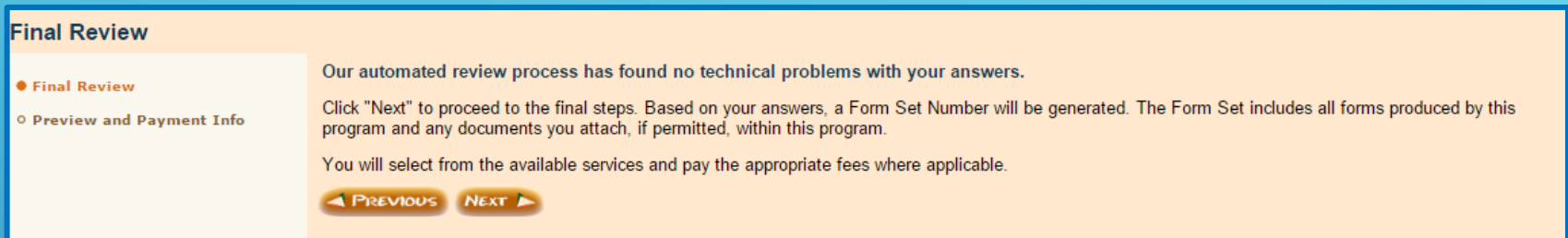

- If no technical problems were found with your answers you will see this screen
- If there were technical problems with your answers you will be directed to the screen containing the problem and prompted to correctly enter the information
- Click **NEXT**

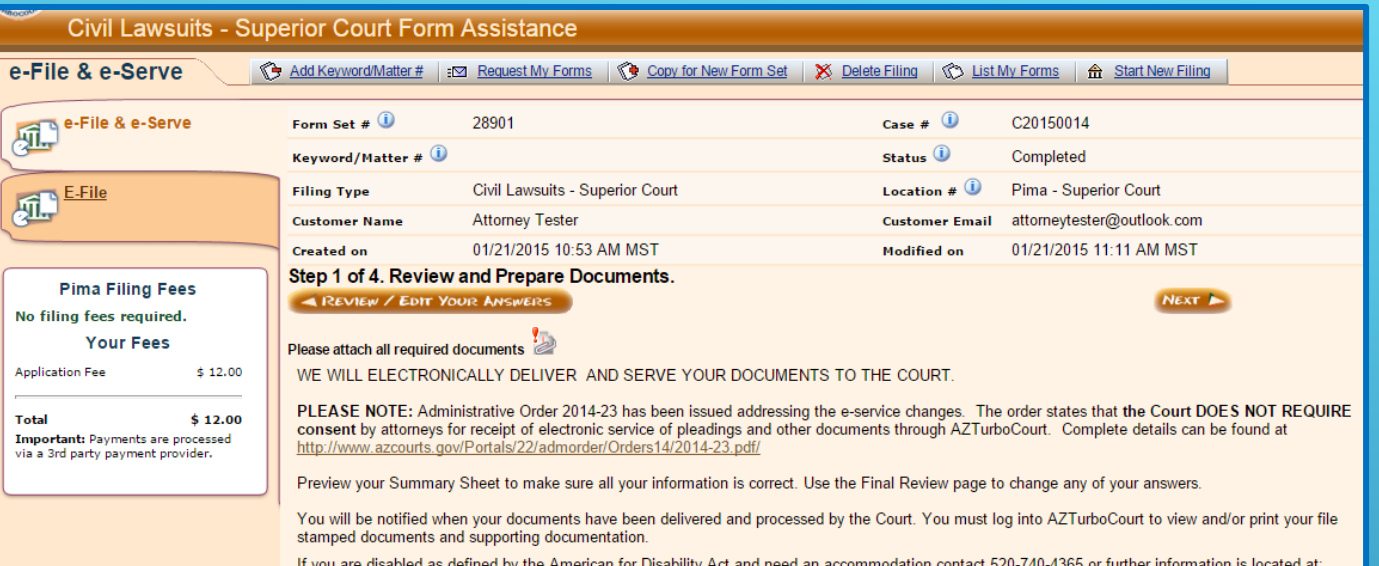

This screen provides: **Filing and** 

- **Application** fees
- Formset Number
- **Status** 
	- **Tracking**

If you wish to add a keyword/Matter # (also known as a client number) click here

A screen will pop up where you can enter information for your internal tracking.

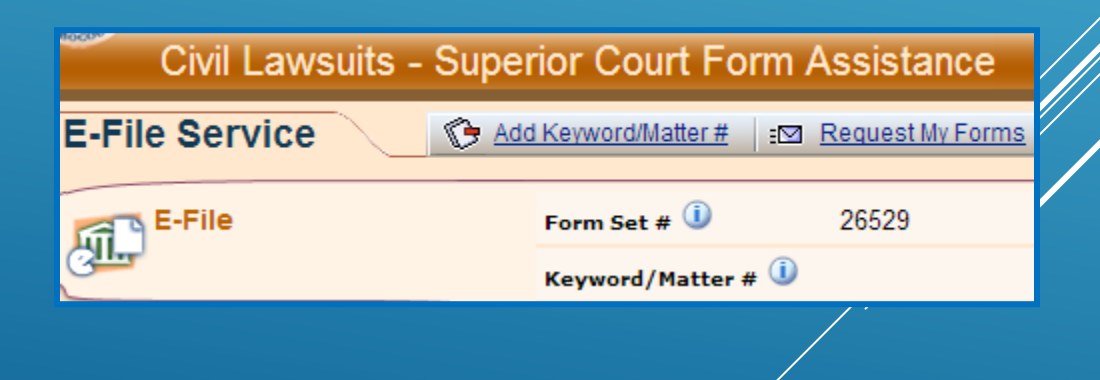

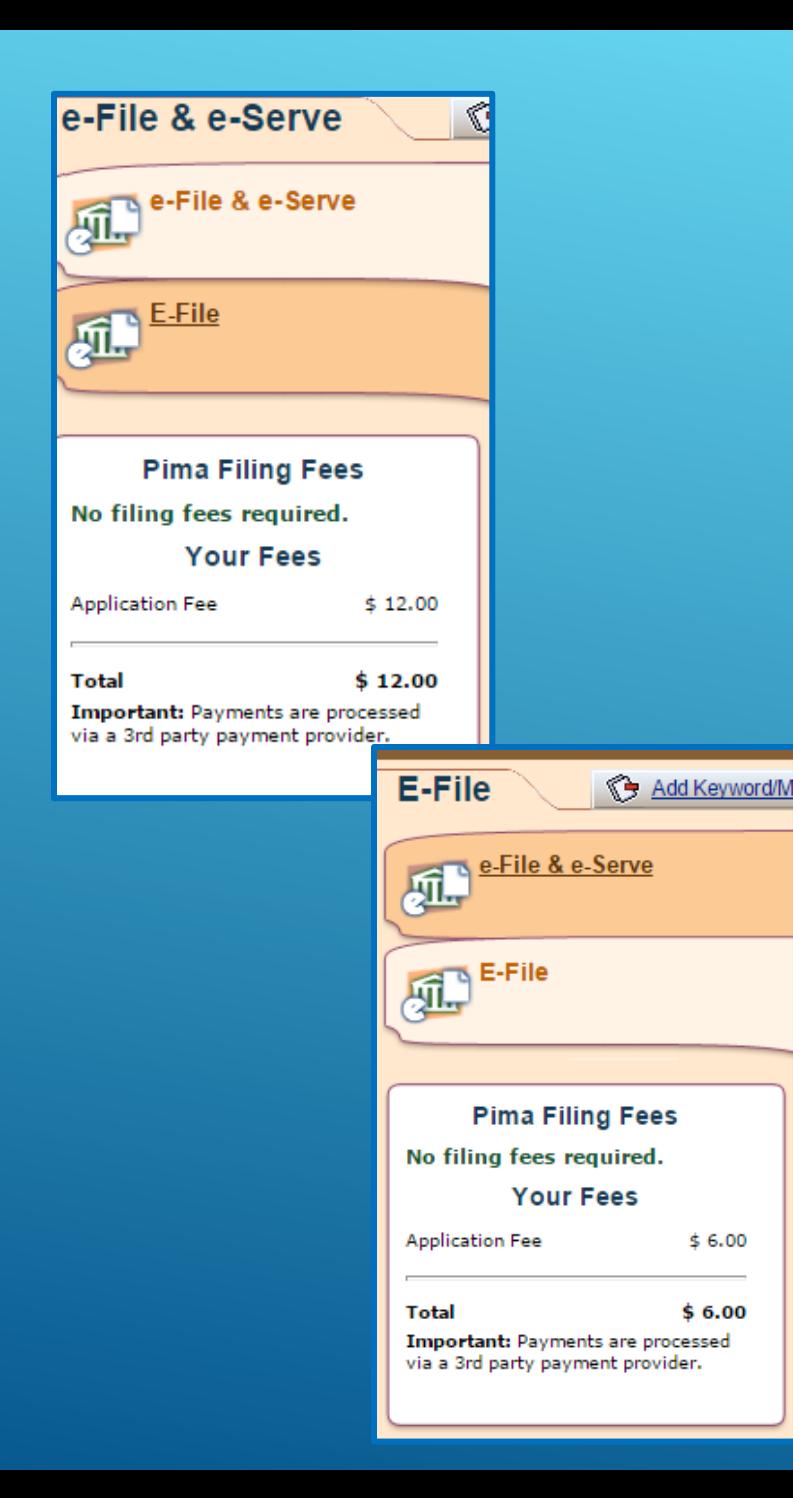

- This field lists any Filing or Application fees that are due
- The Application Fee for a subsequent document submission in **PIMA COUNTY SUPERIOR COURT** is \$6.00 per document
	- If you choose e-Service an additional application fee of \$6.00 will be added

**Your Completed Forms** (based on your answers to the questionnaire)

Summary Sheet (This summary sheet will not be filed with the court. This sheet is for your personal records only.)

#### This section lists the SUMMARY SHEET and any other system generated documents. To see the generated document click **VIEW.**

ninfo

**X** View

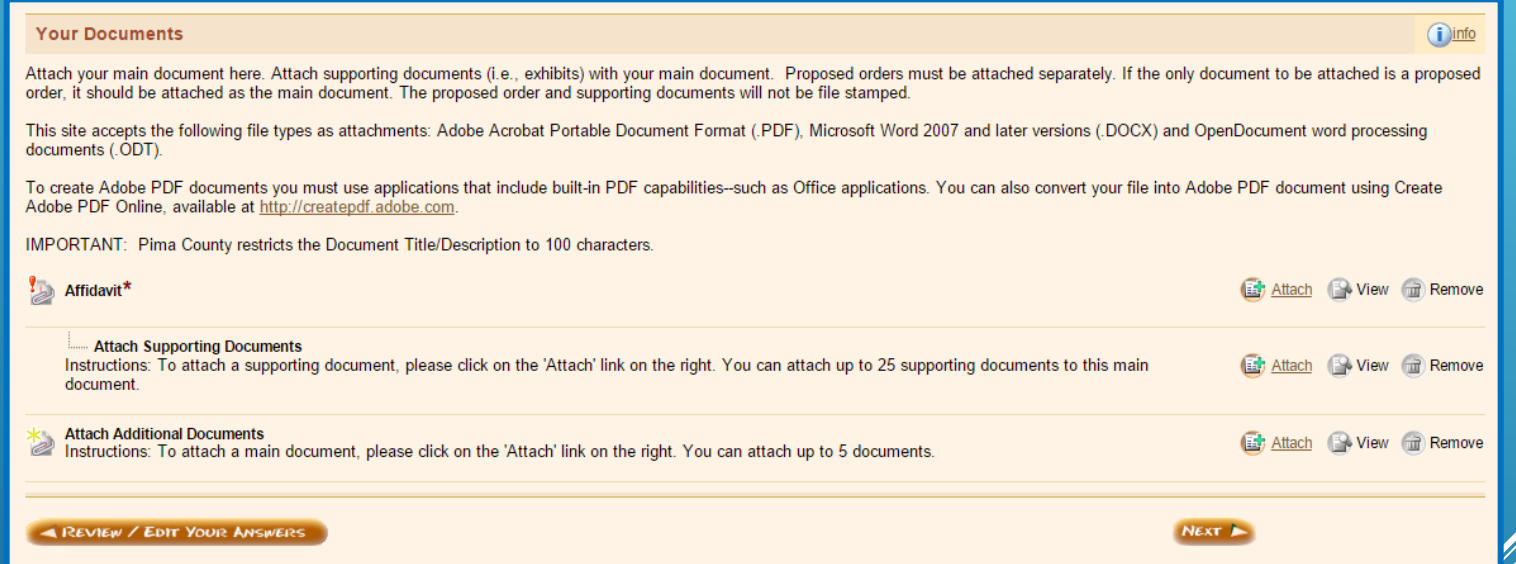

This section is where you will attach your documents for filing.

### You are now ready to attach your documents and finalize your submission

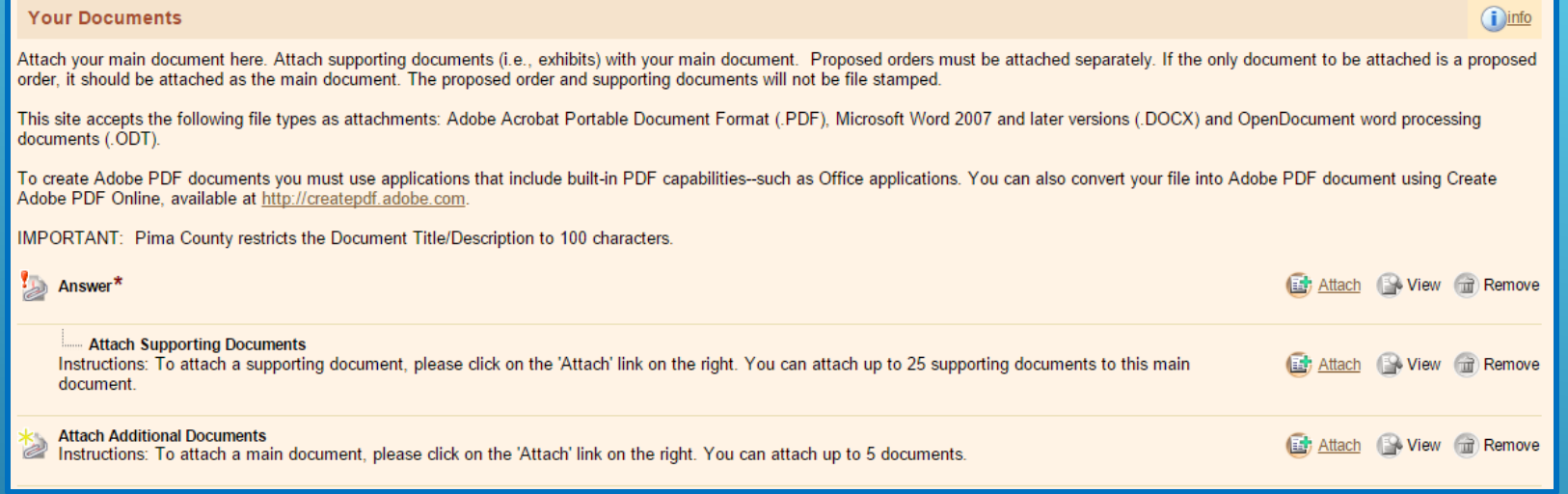

Click on **ATTACH** to the right of the document title you wish to attach.

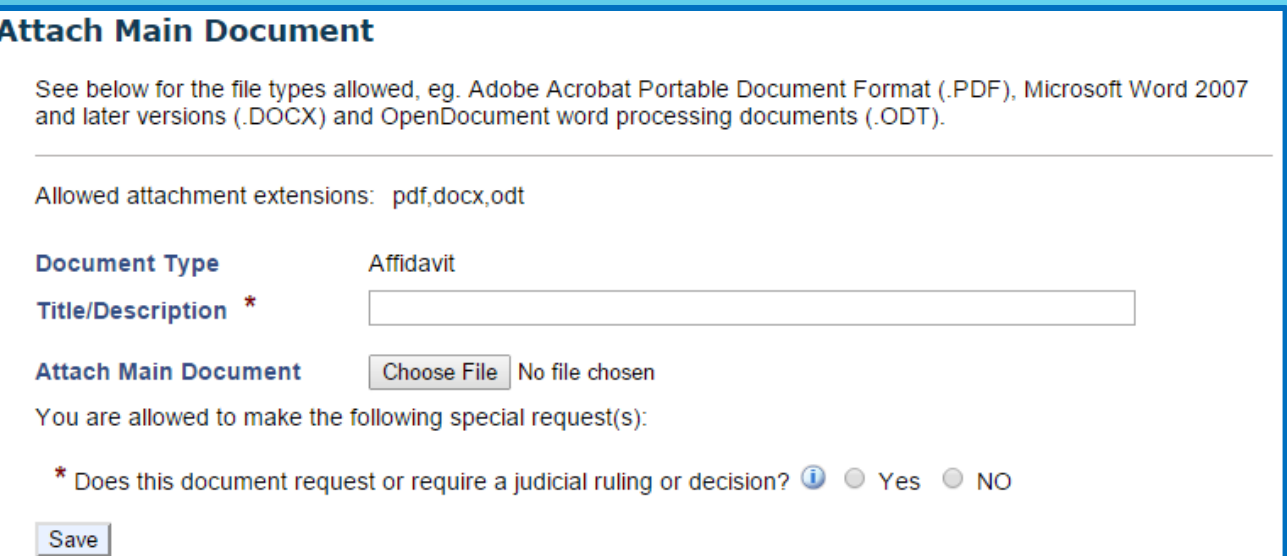

- Enter the Title/Description of the document.
- Click **CHOOSE FILE** and upload your document
- The Court prefers to have any supporting documents (e.g. exhibits, attachments) attached as part of the main document. For example, you are filing an Answer and have two exhibits; the Answer and both exhibits are uploaded as one document
- Only use DOCX, ODT, or PDF formats. Documents may not be larger than 10MB.
- If your PDF document is larger than 10MB, re-save it as DOC $\cancel{\times}$  and then upload your document.

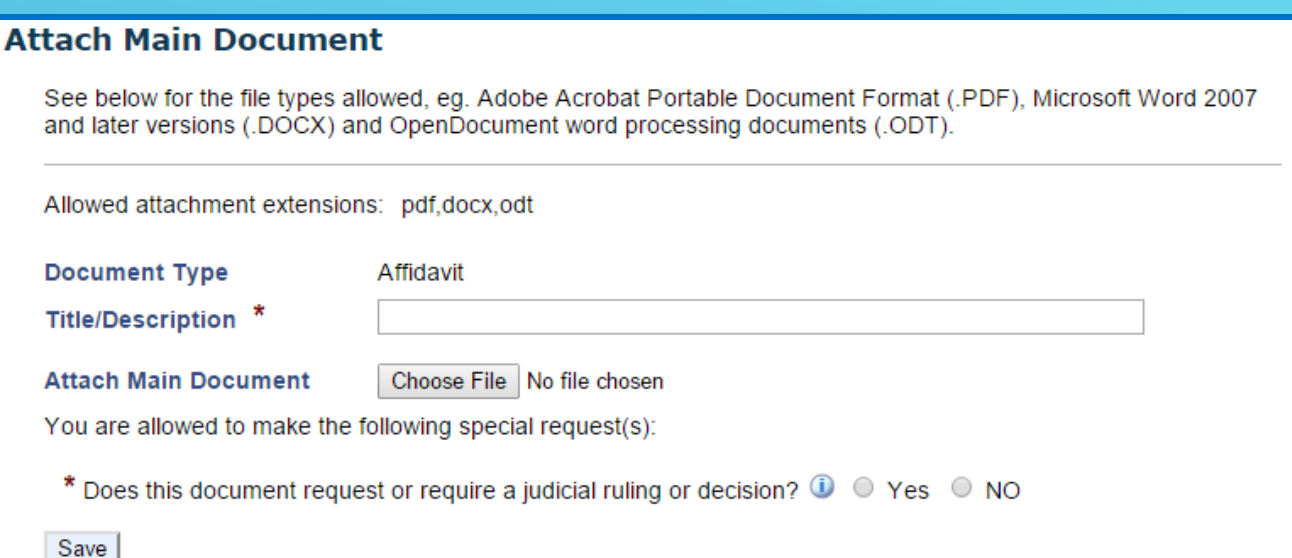

- After attaching the document, you must answer **Yes** or **No** to the question **Does this document request or require a judicial ruling or decision?** If a Proposed Order, Proposed Judgment, or Proposed Notice of Hearing is attached there will not be an option to indicate if the document requires judicial ruling
- **DO NOT** check the box for every submission, only for submissions that require judicial action within 2 business days such as a metion to continue or that need immediate attention by the judge
- Click **SAVE**

#### If the main document with exhibits is still over 10MB after saving as DOCX or ODT then you will need to attach them in the Attach Supporting Documents section.

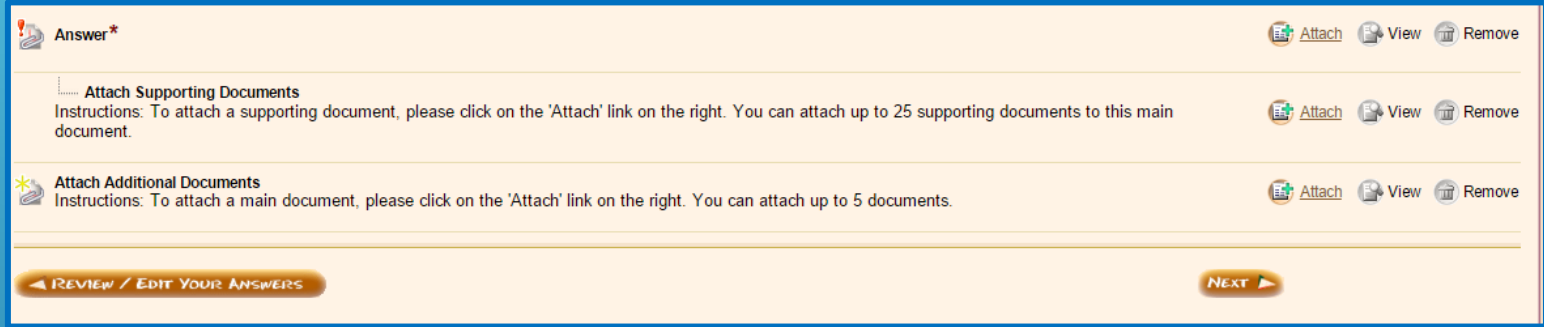

• Click on **ATTACH** to the right of Attach Supporting Documents.

#### **Attach Supporting Document**

DO NOT ATTACH PROPOSED ORDERS, PROPOSED JUDGMENTS OR PROPOSED NOTICE OF HEARINGS **HERE:** 

See below for the file types allowed, e.g. PDF (Adobe Acrobat), DOCX (Microsoft Word 2007 and later versions), ODT (OpenDocument) and instructions for attaching your document.

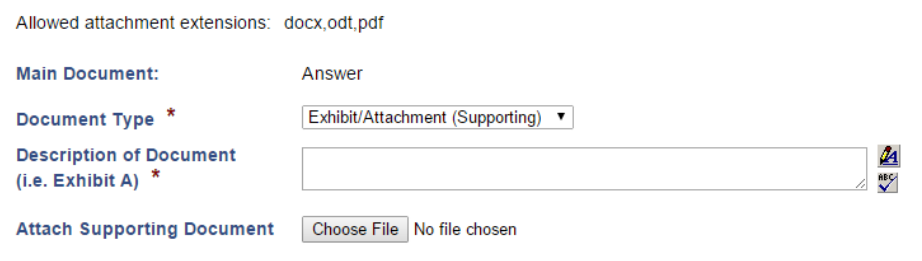

- Enter the Description/Title of Document
- Click **CHOOSE FILE** and upload your document
- Click **SAVE**

Save

You may attach up to 5 additional documents. Additional documents can be Motions, Affidavits, or a number of other documents that are filed into a case.

Additional Documents are NOT exhibits or attachments. Those documents are attached in the SUPPORTING DOCUMENTS section

- To attach an additional document click on **ATTACH** to the right of ATTACH ADDITIONAL DOCUMENTS
- Only use DOCX, ODT, or PDF formats. Documents may not be larger than 10MB
- If your PDF document is larger than 10MB, re-save it as DOCX and then upload your document

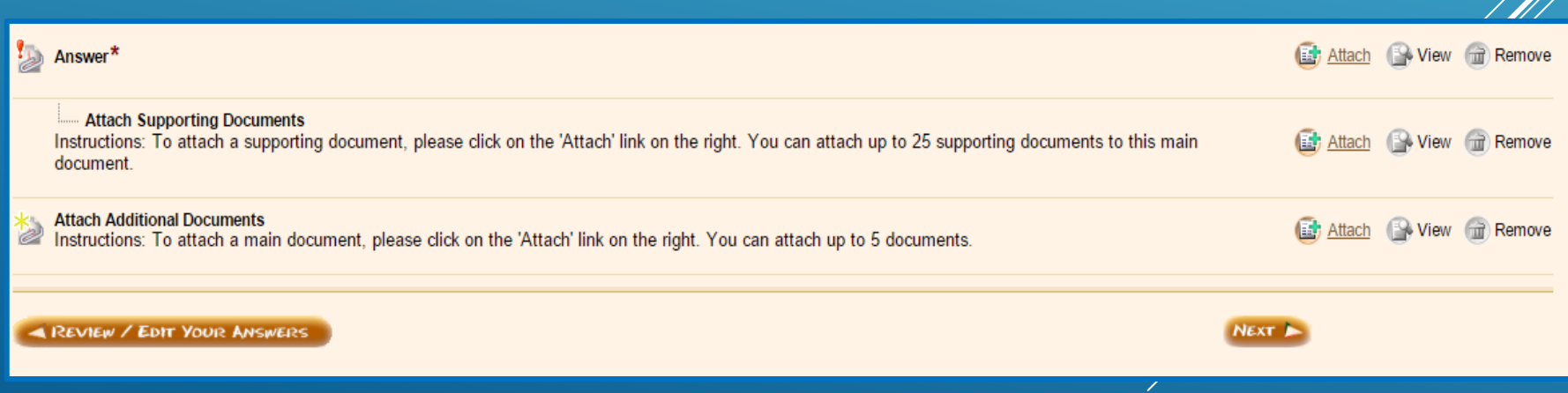

#### **Attach Main Document**

See below for the file types allowed, eg. Adobe Acrobat Portable Document Format (.PDF), Microsoft Word 2007 and later versions (.DOCX) and OpenDocument word processing documents (.ODT).

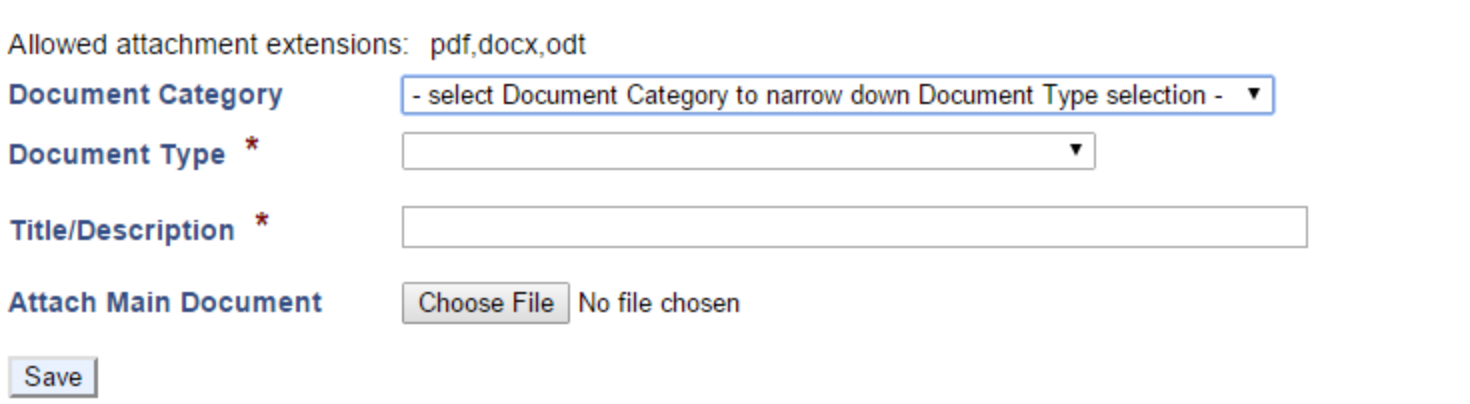

- To attach an additional document, click on the **DOCUMENT CATEGORY** drop-down list arrow and choose your document from the list
- Click on the **DOCUMENT TYPE** drop-down list arrow and choose the document type from the list
- Enter the Title/Description of the document
- Click **CHOOSE FILE** and upload your document

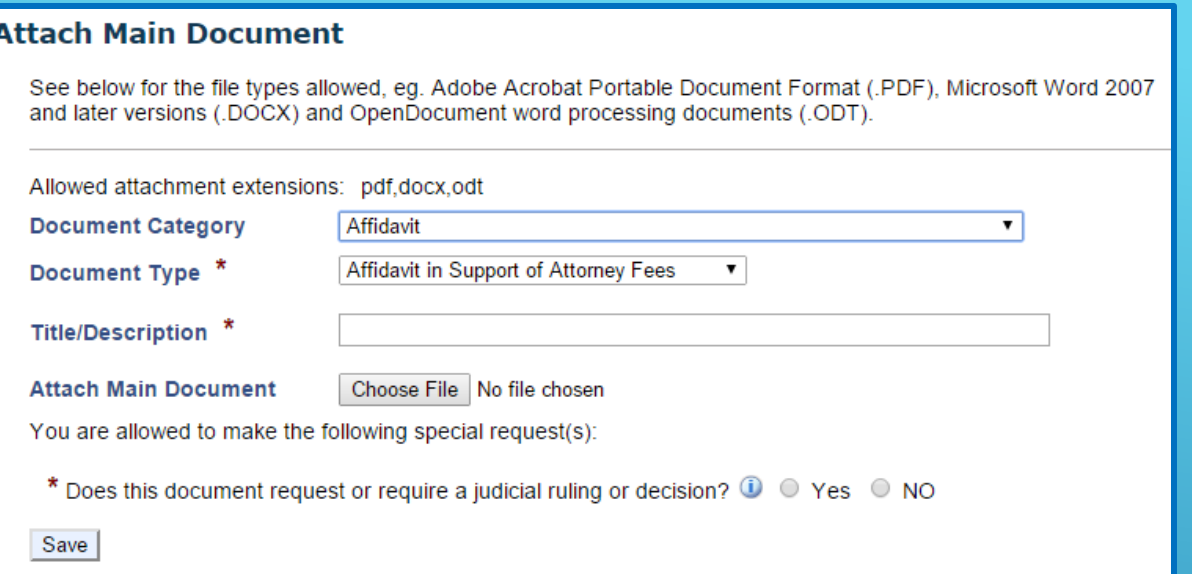

After attaching the document, you must answer **Yes** or **No** to the question **Does this document request or require a judicial ruling or decision?** if it appears on screen.

Some document categories do not allow for this special request.

You are allowed to attach up to 5 additional documents. Each additional document will incur a \$6.00 fee unless it is a proposed order, proposed judgment or Notice of Hearing

#### AZTurboCourt will alert you when you have reached your limit of 5 documents

#### When you have attached all of your documents, click **NEXT**

#### **Declaration: Declaration**

**Attach Supporting Documents** Instructions: To attach a supporting document, please click on the 'Attach' link on the right. You can attach up to 25 supporting documents to this document.

Memorandum of Points and Authorities: Memorandum

**Attach Supporting Documents** Instructions: To attach a supporting document, please click on the 'Attach' link on the right. You can attach up to 25 supporting documents to this document.

**Attach Additional Documents** 

Instructions: To attach a main document, please click on the 'Attach' link on the right. This is the last main document that you can attach.

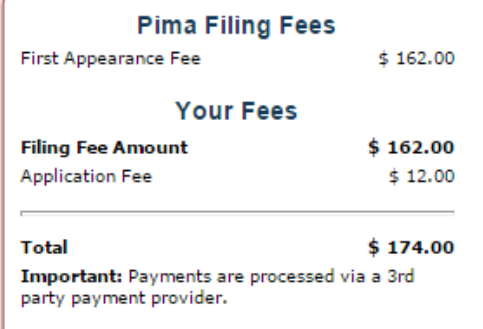

The FILING FEE box will add the application fee after each additional document is attached.

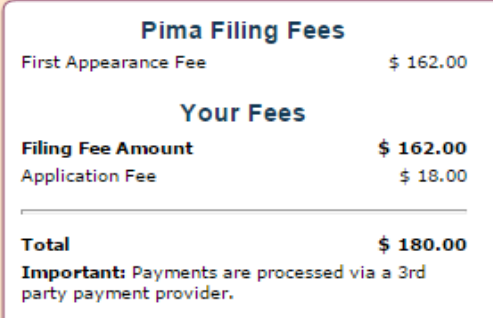

Main plus 2  $\not\!\!\!\!\!$   $\beta$ dditional documents

#### Main plus 1 additional document

### COMPLETING YOUR SUBMISSION

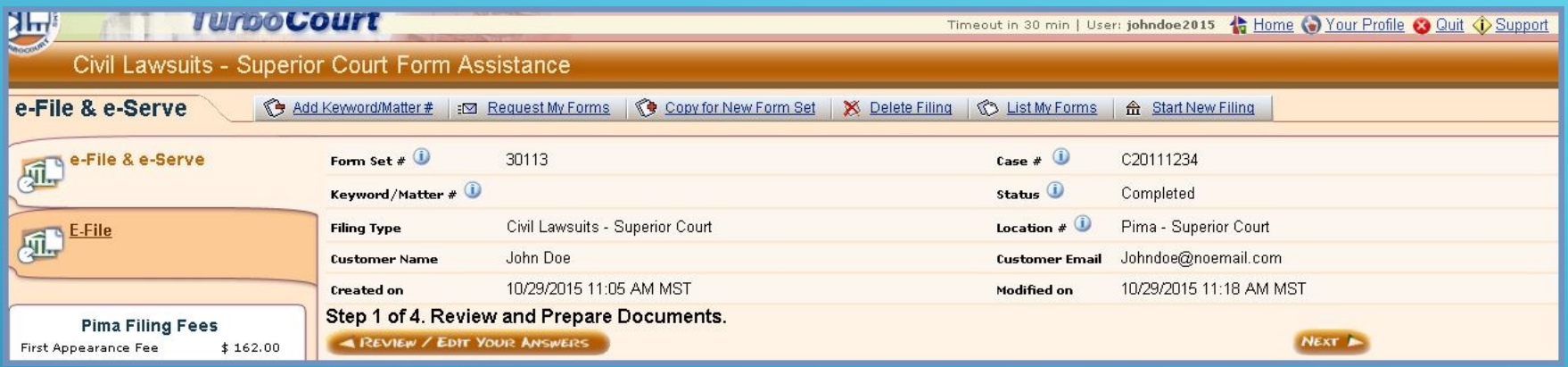

- This page automatically defaults to the ESERVICE function
- If you do not wish to utilize the ESERVICE function click on the **EFILE** tab and you will be taken to the NOTIFICATION OPTIONS screen

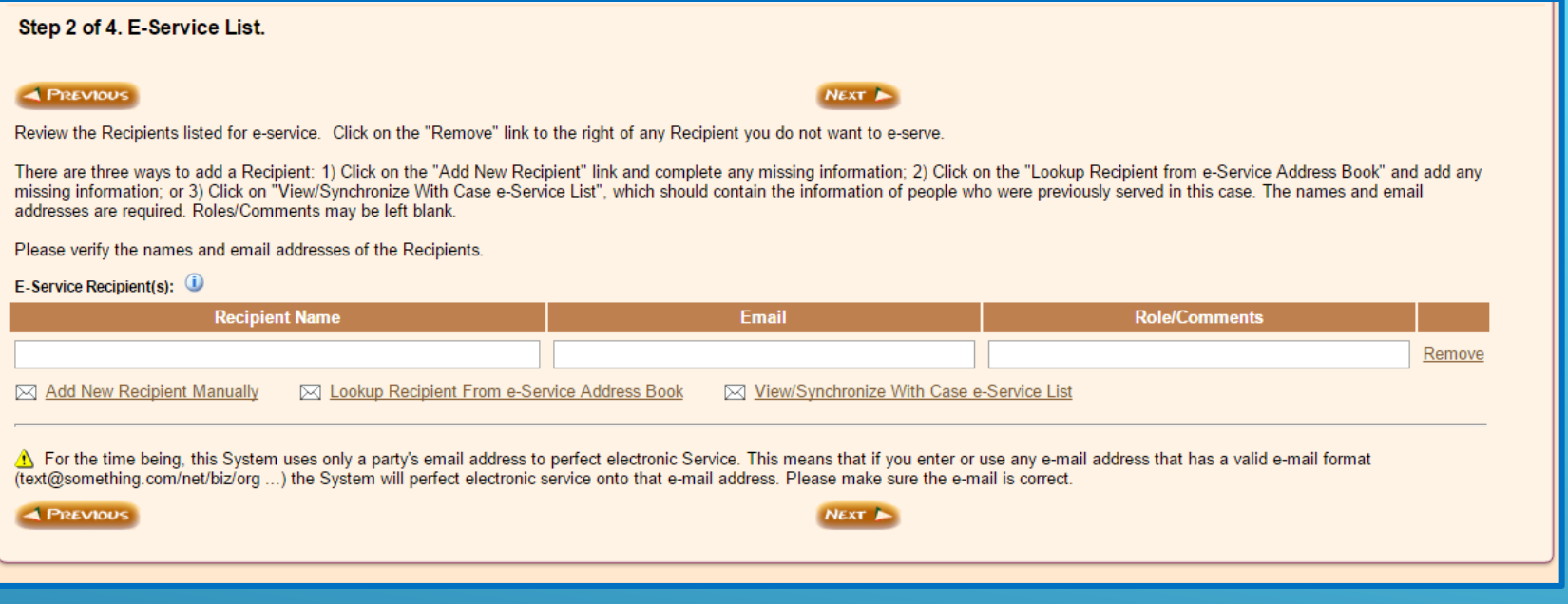

- To use the E-Service function fill in the information when prompted
- For additional information on how to use E-Service please go to www.azcourts.gov/azturbocourtinformation
- This service is **NOT** to be used if you are wanting to send documents to others in your office or a copy to yourself. Use, **COURTESY NOTIFICATIONS** for this.
- Click **NEXT**

#### Step 2 of 3. Notification Options.

#### **4 PREVIOUS**

#### **Email Preferences**

How do you want to be notified about your filing status?

- $\Box$  Email notification with only a link to the website where I will login to check the status of my filing
- **Email notification with filing/case details shown in the body of the email, plus a link to the website**
- O No emails at all I will log onto the website often to check the status of my filings

Important: Because EMAIL DELIVERY CANNOT BE GUARANTEED, you must regularly login to check your filing status.

 $\Delta$  If you want to receive email notifications and you use spam management software, add the following email address to your approved email list: tcgammasupport@TurboCourt.com

#### **Courtesy Notifications @**

#### Organization Courtesy Notifications Inbox: Johndoe@noemail.com

To send a courtesy e-mail of TurboCourt e-filing notifications to other recipients, provide the email addresses below. Use a comma (,) to separate multiple addresses. Do NOT send notification to the judge, judicial assistant or clerk of court.

Send To:

Note: Courtesy email messages will not include filed documents and this does not constitute service. Only filing details will be provided (case #, filing date, location, etc.)

#### **Customer Message @**

**4 PREVIOUS** 

Your Email Preferences are those that you or your account administrator set during registration. If you wish to change the preference for this submission only, click the button to the left of your selection

NEXT A

NEXT<sup>b</sup>

Courtesy Notifications are to be used to send notifications that a filing has been completed. **COURTESY NOTIFICATIONS ARE NOT ESERVICE!** You will not be able to use this as service on other parties. You MUST effect service in the usual manner according to court Rules.

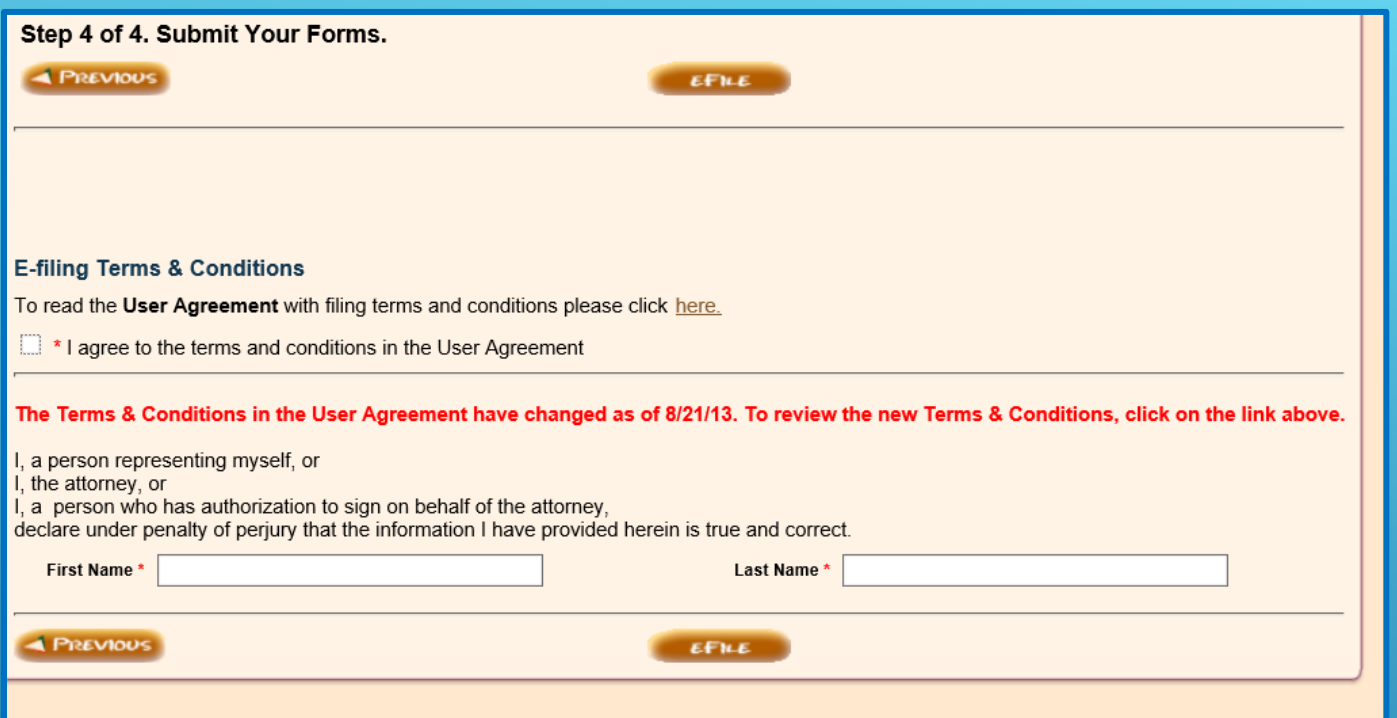

#### To complete your submission:

- Agree to the Terms and Conditions in the User Agreement. For a copy of the User Agreement click **HERE**.
- Enter your **FIRST NAME** and **LAST NAME** in the boxes
- Click **EFILE**

### PAYING FOR YOUR SUBMISSION

- If you HAVE NOT used AZTurboCourt previously and set up a payment account, you will be taken to the **Choose a way to pay** screen
- If you HAVE used AZTurboCourt previously and set up a payment account, you will see the screen below. Choose your method of payment and click **NEXT.**

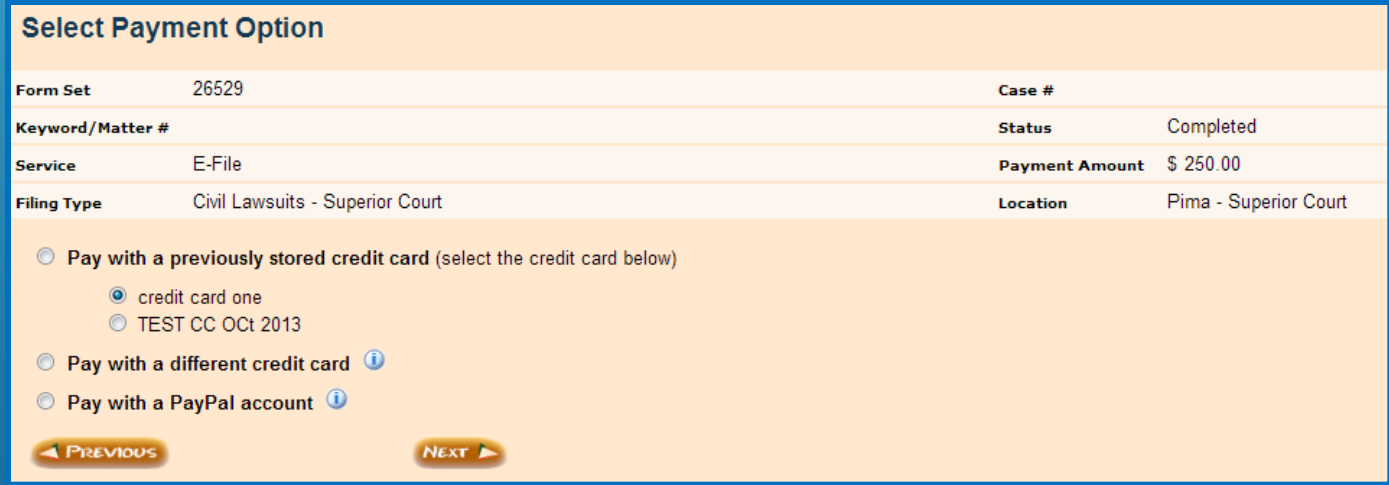

For more information on the payment process go to www.azcourts.gov/azturbocourtinformation

### POST-SUBMISSION

#### Once you have clicked EFILE and paid for your submission, you will be taken a screen similar to this

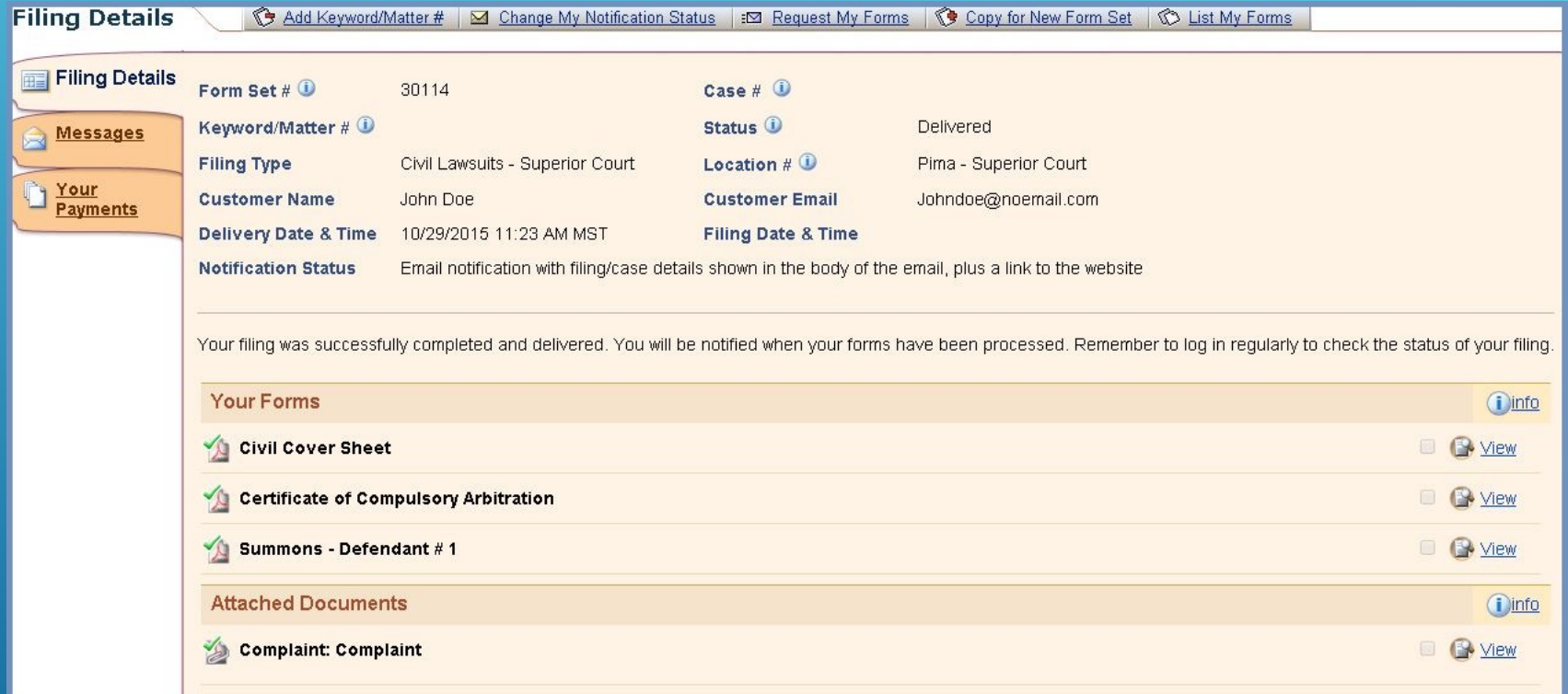

The status of your submission now shows **DELIVERED.** This means the submission is being routed to the court for filing.

Once the Court has notified you that your document have been processed and are now a part of the court record, you will be able to download and print them for your records or service.

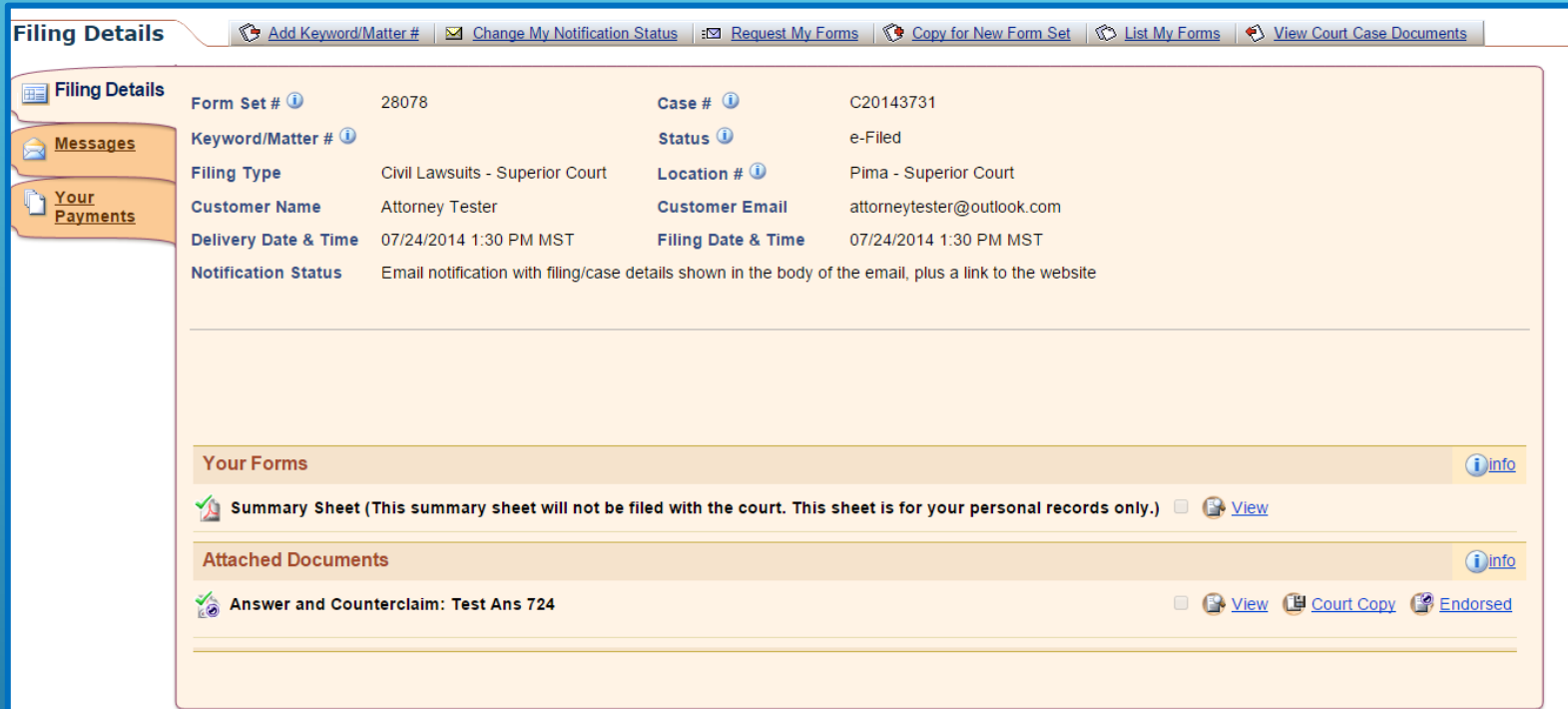

- To view the issued or file stamped document, click on the **COURT COPY** link
- The originally submitted document is viewable by clicking on the **VIEW** link
- You will also be able to see messages and payments

The date and time file stamp will appear on the top right hand corner of the page.

Example of a Subsequent filing file stamp

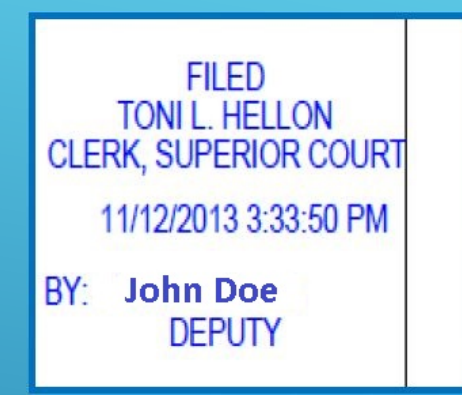

When a document is issued you will see the issuance stamp along with the issuing clerk's electronic signature at the bottom of your document.

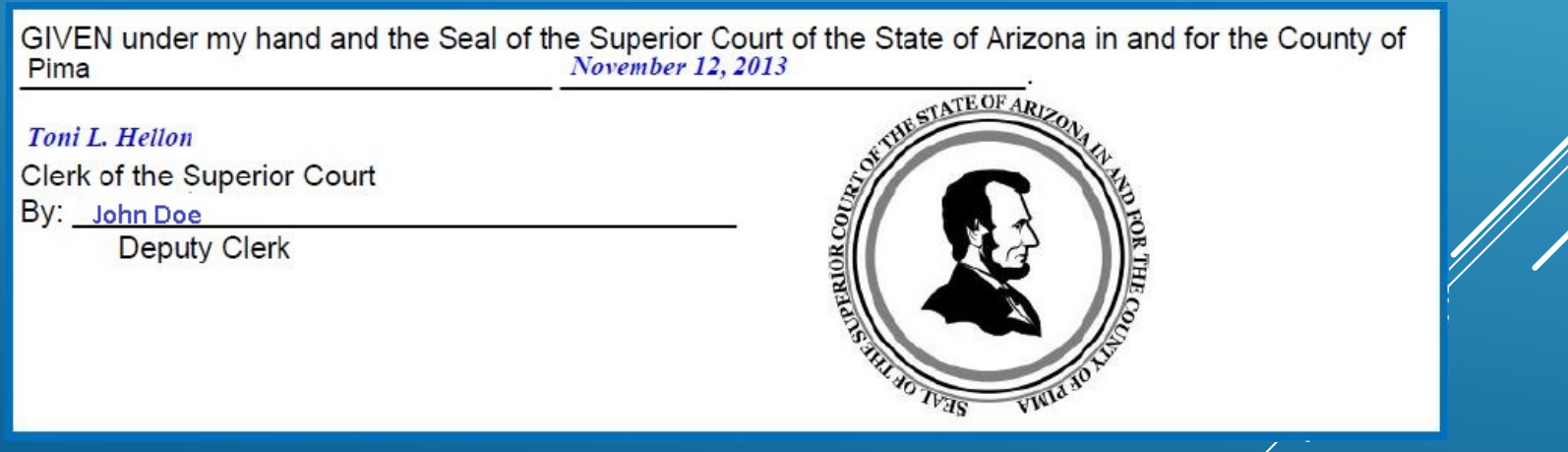

### **RELATED WEBSITES**

**www.azturbocourt.gov**

**www.azcourts.gov**

**www.paypal.com/101 1-877-672-9725 – Customer Service**

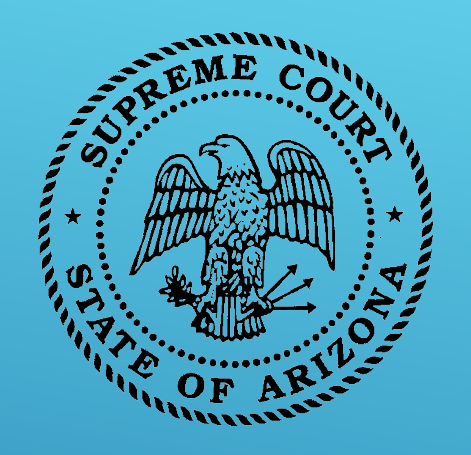

 **CUSTOMER SUPPORT**

# **Available: Mon-Fri 7:00am-6:00pm 1-800-720-7743 support@courts.az.gov**

Thank you!

All rights reserved The AZTurboCourt statewide e-filing manual/video presented herein may be copied, reproduced, and used by Arizona court staff that are training or using AZTurboCourt. However, no part of this publication may be reproduced in any form or by any means, except for non-profit purposes, without permission in writing from:

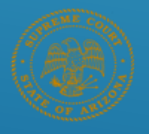

Arizona Supreme Court Administrative Office of the Courts **Court Services Division** 

AZTurboCourt Statewide E-filing User Manual/Video © 2014 Arizona Supreme Court **Court Services Division, Caseflow Management Unit** 1501 W Washington, Suite 111 Phoenix, AZ 85007 (602) 452-3630

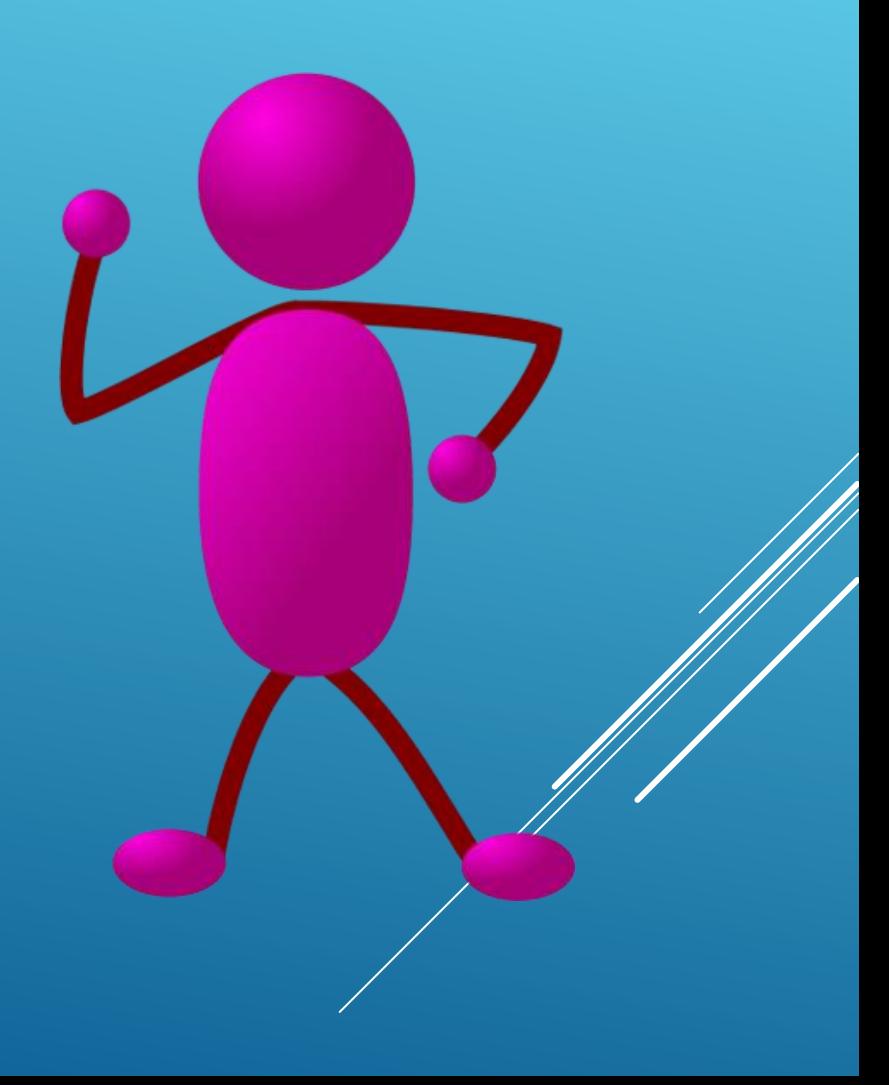